### **II-1-Introduction**

La bureautique est un terme qui regroupe les logiciels qui aident dans la rédaction de documents, créer des tableaux de calcul et des graphiques, et créer des présentations.

Il existe plusieurs suites de logiciels de bureautique dont la plus connue et la plus utilisée est Office. C'est la suite bureautique développée par Microsoft au début des années 90 et comprend à la base trois logiciels phares : Word,  $w = Excel$   $\boxed{x}$  et PowerPoint.

## **II-2-Concevoir un document sur Word**

Word vous invite à créer votre document dès son ouverture, puisqu'il affiche automatiquement une feuille blanche nommée « Document vierge ».

### **II-2-1- La fenêtre de l'application**

Pour la meilleure utilisation de Word, vous devez comprendre son interface, c'est-à-dire, les différents éléments qui composent la fenêtre de l'application **(Fig. II -1)**.

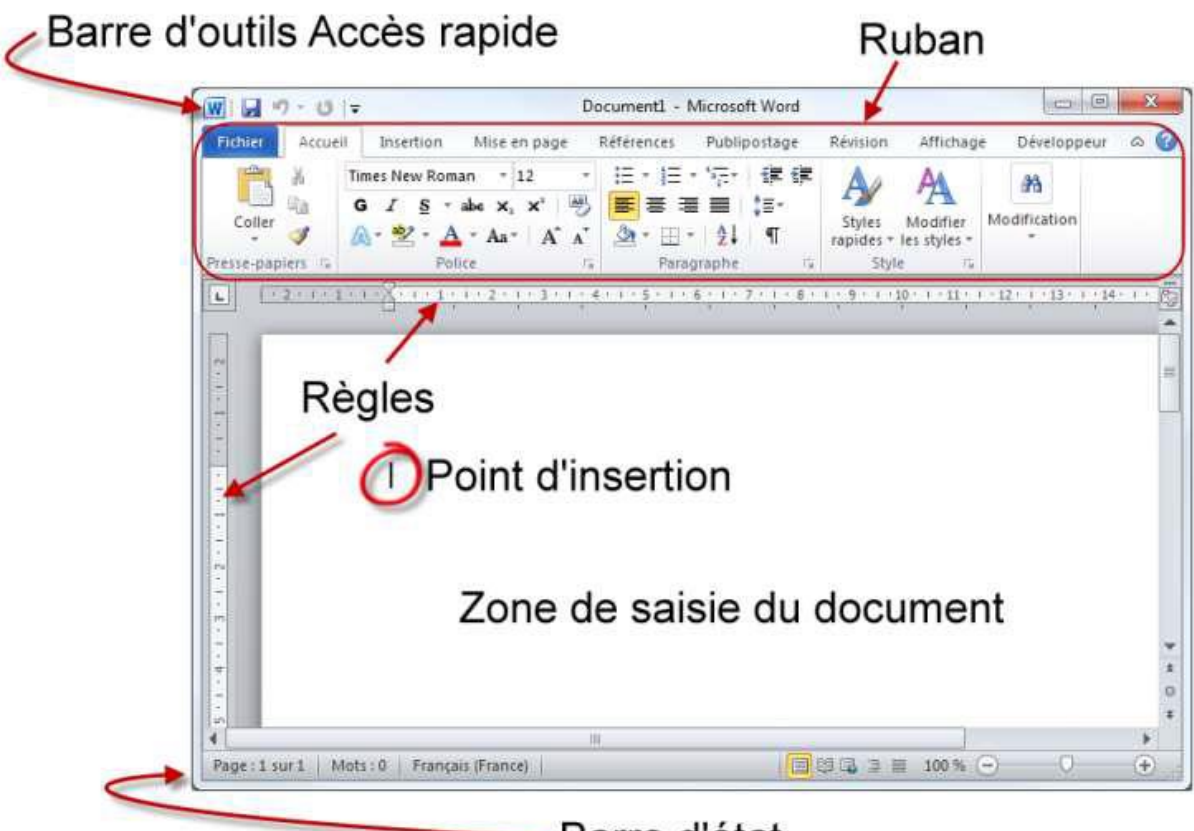

Barre d'état

**Figure(II -1): Les divers éléments de la fenêtre de Word**.

### **II-2-2 La barre d'outils (Accès rapide)**

Il est situé en haut de l'écran à gauche. il permet un accès en un clic aux fonctionnalités qui sont utilisés le plus souvent. Comme le montre la **(Fig. II -2)**, elle contient par défaut trois icônes :

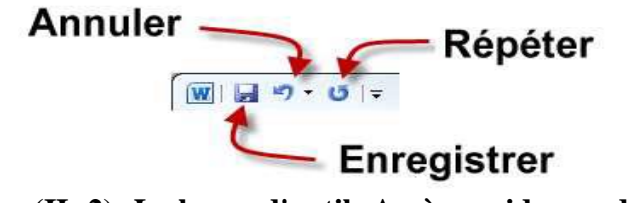

**Figure (II -2): La barre d'outils Accès rapide par défaut** 

**Enregistrer**, pour enregistrer le document en cours d'édition ;

**Annuler**, pour annuler la ou les dernières actions ;

**Répéter**, pour répéter la ou les dernières actions ;

 Cliquez sur la petite flèche affichée à droite de la barre d'outils (accès rapide) ainsi, vous pouvez y ajouter de nouvelles icônes ou supprimer les icônes existantes.

 Cela ouvre un menu où, comme le montre la figure **(II-3)**, les entrées précédées d'une coche correspondent aux icônes présentes dans la barre d'outils.

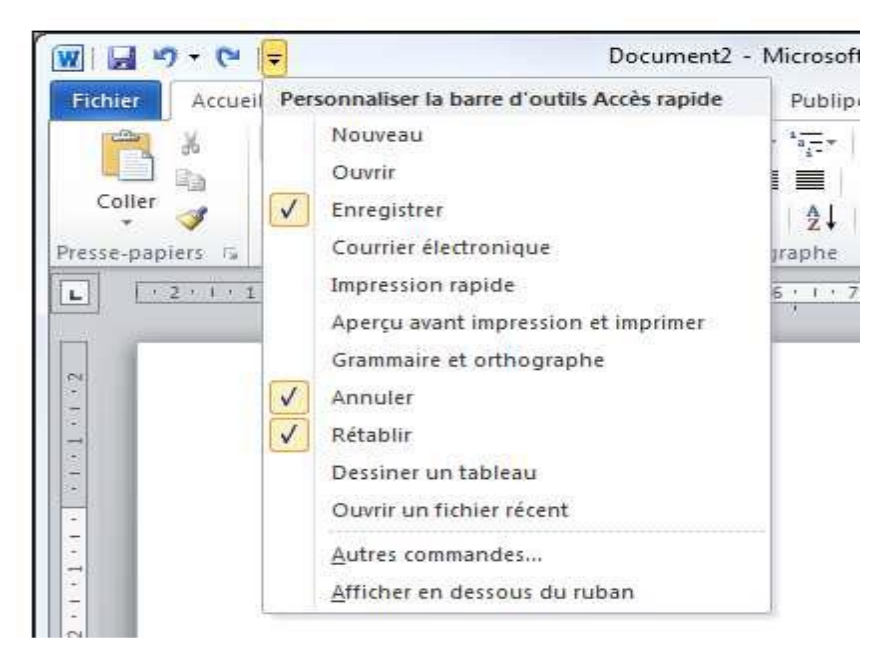

**Figure (II-3): Les trois commandes par défaut sont précédées d'une coche**

### **II.2.3. Le Ruban**

Est constitué d'onglets, de groupes et d'icônes **Figure (II-4)**

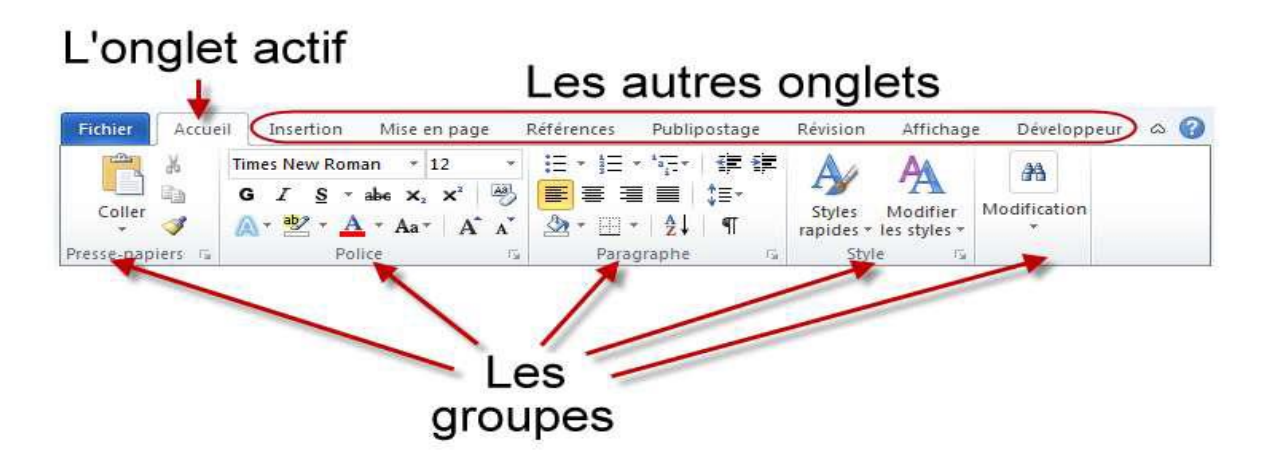

### **Figure (II-4): Les onglets et les groupes du Ruban**

Un seul onglet peut être actif à la fois. Les icônes affichées dans le Ruban sont celles de l'onglet actif. Par exemple, dans la figure **(II-4)**, ce sont les icônes de l'onglet « Accueil » qui sont accessibles à l'utilisateur.

Les groupes thématiques sont constitués de plusieurs icônes correspondant à des fonctionnalités qui ont un rapport les unes avec les autres. Par exemple, dans l'onglet « Accueil », le groupe « Police » contient des icônes en rapport avec la police de caractères du texte sélectionné ou du mot dans lequel se trouve le point d'insertion. Vous pouvez ainsi choisir la police, la taille et les attributs des caractères : gras, italique, souligné, couleur, indice, exposant,…etc.

Certaines icônes ont un effet immédiat lorsque vous cliquez dessus (p.ex. Gras).

D'autres icônes sont suivies d'une petite flèche orientée vers le bas : un clic sur l'icône permet D'utiliser la fonction associée, tandis qu'un clic sur la flèche donne accès à des fonctionnalités Complémentaires. La figure (**II-** 5) illustre ces deux possibilités sur l'icône « Souligné » du groupe « Police ».

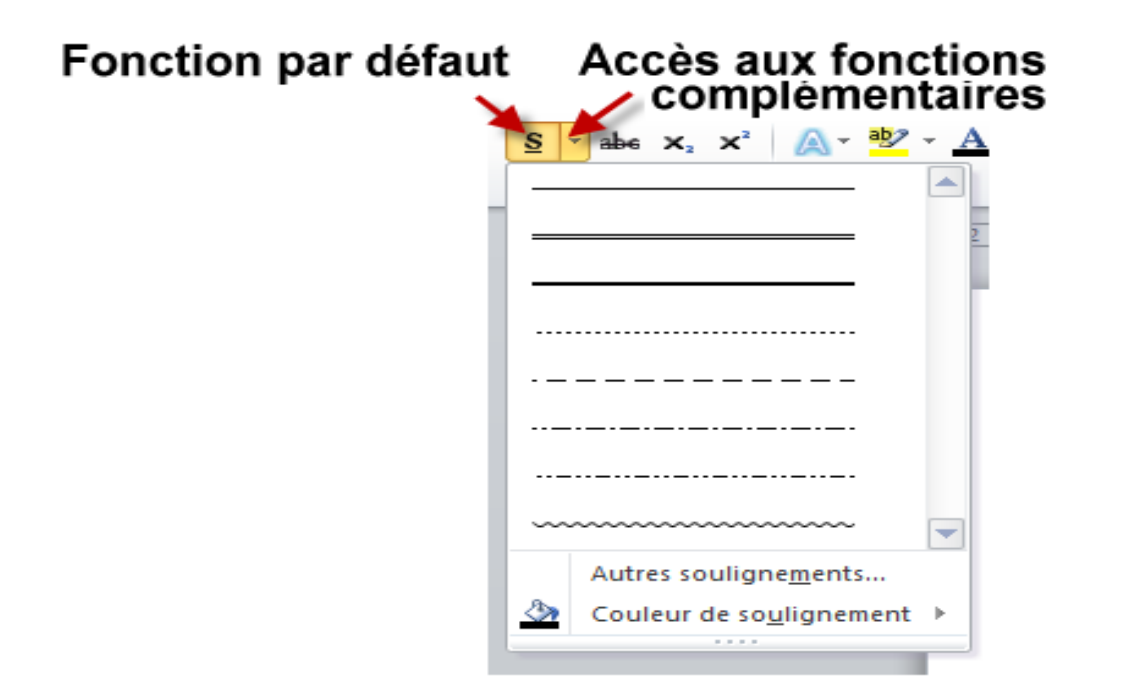

#### **Figure (II-5**)**: Accès aux fonctions rattachées à une icône du Ruban**

 Dans la partie inférieure droite de certains groupes, une petite icône donne accès à des Fonctionnalités complémentaires. Vous cliquerez sur cette icône si la fonctionnalité à atteindre n'est pas directement disponible dans le Ruban (Fig. 6).

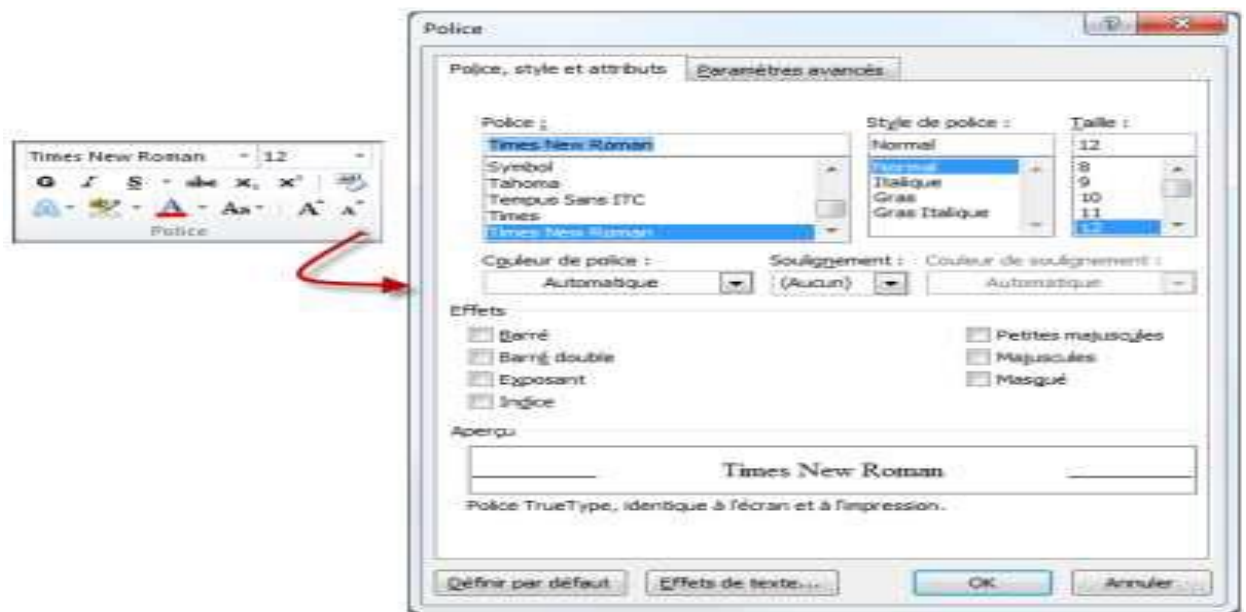

### **Figure** (**II-6**)**: Accès aux fonctions complémentaires du groupe Police**

L'onglet « Accueil » contient les groupes et icônes que vous êtes susceptibles d'utiliser le plus Couramment. Si vous voulez accéder à une fonctionnalité dont l'icône n'est pas disponible dans l'onglet « Accueil », posez-vous la question suivante : « Qu'est-ce que je veux faire au juste ? ». En effet, chaque onglet correspond à des actions différentes (Tab. 1).

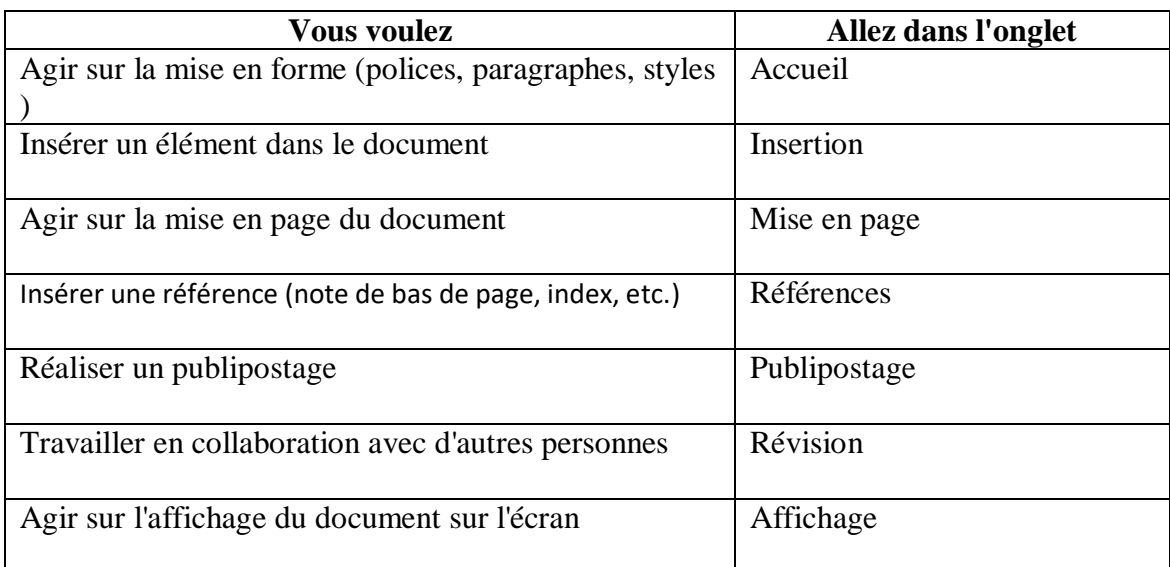

#### **Tableau**(**II-1**)**:Actions générales des différents onglets**

Certaines icônes du Ruban sont accessibles par une combinaison de touches du clavier. Pour savoir si un raccourci clavier est associé à une icône en particulier, il suffit de pointer cette icône avec la souris. S'il existe, l'éventuel raccourci clavier est affiché dans une bulle d'aide juste à côté du pointeur, comme illustré à la figure 7.

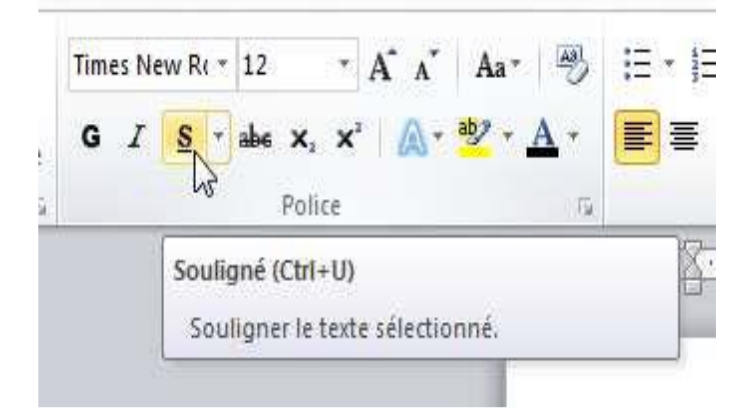

**Figure** (**II-7**)**: Le raccourci Ctrl + U est associé à l'icône Souligné**

Si vous n'êtes pas habitué à utiliser des raccourcis clavier, sachez qu'un raccourci est généralement composé d'une ou plusieurs touches bascule Ctrl, Alt, Maj. et d'un caractère Alphanumérique.

Toutes les icônes du Ruban sont accessibles avec le clavier, y compris celles auxquelles aucun raccourci-clavier n'est associé. Pour trouver la séquence de touches à utiliser, appuyez sur la touche Alt du clavier : de petites lettres apparaissent au niveau de la barre d'outils (accès rapide) et des onglets du Ruban Fig ( II-8).

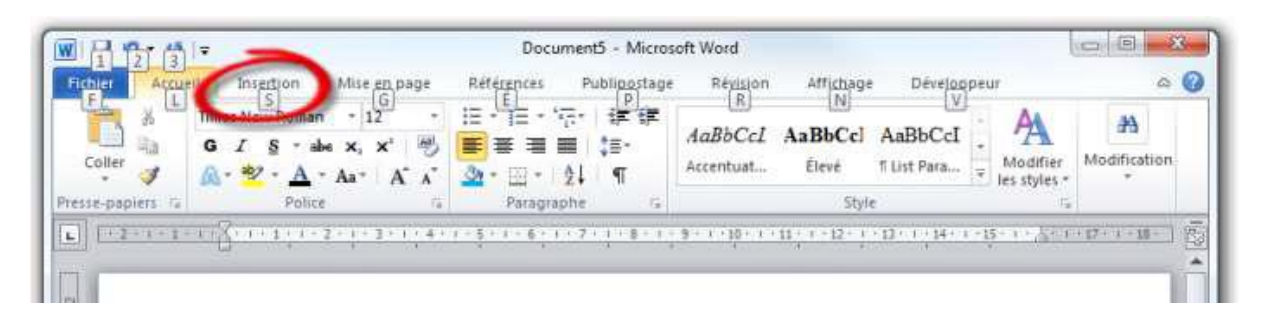

#### **Figure (II -8): Des lettres correspondant aux raccourcis apparaissent dans la barre d'outils Accès rapide et dans le Ruban**

L'écran Backstage Fig. (II**-**9) correspond à l'onglet « Fichier » du Ruban. Lorsque vous sélectionnez cet onglet, cela affiche de nombreuses fonctions relatives à la gestion du document en cours d'édition.

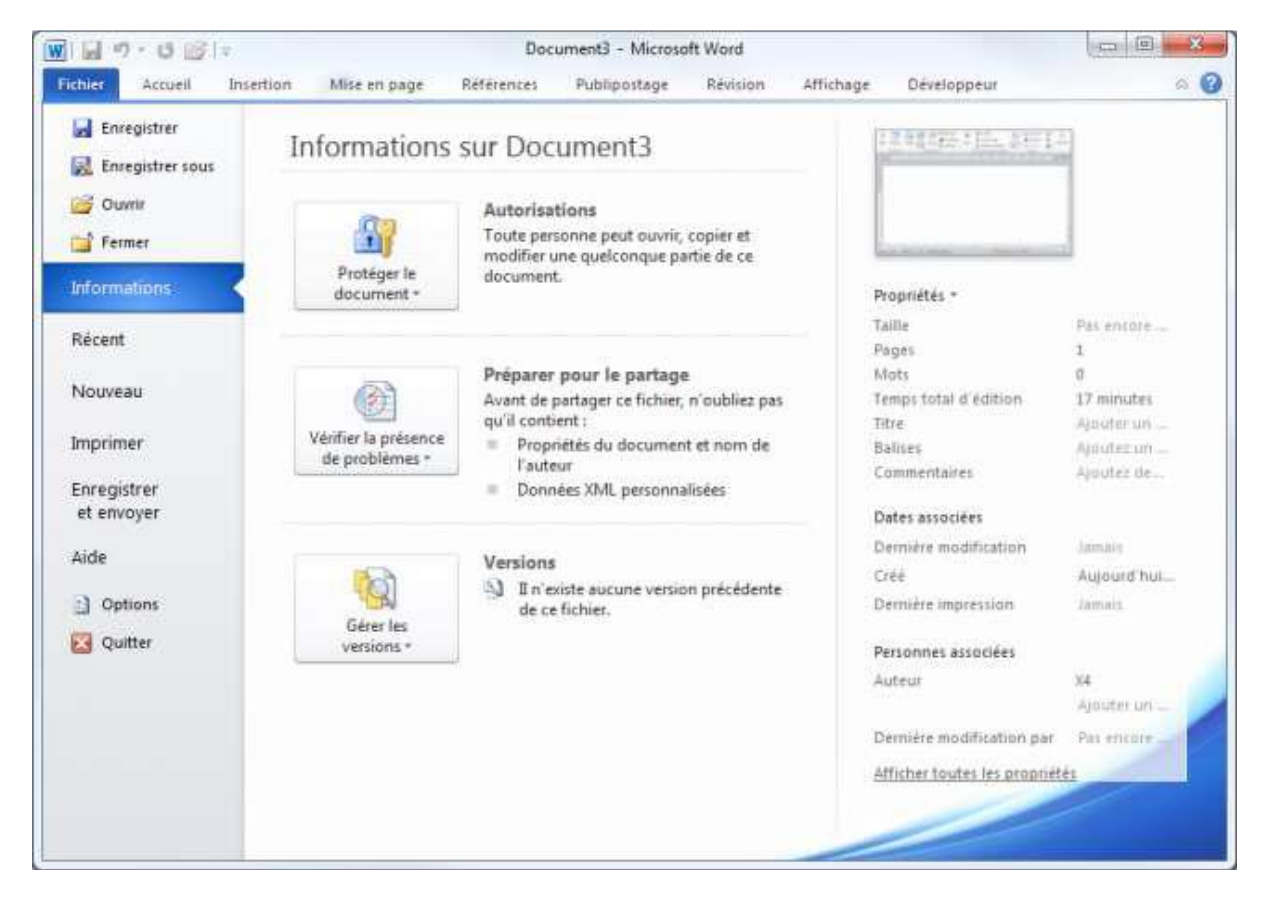

**Figure (II-9): L'écran Backstage**

Les fonctions regroupées dans l'écran Backstage sont centrées sur le document : ouverture, Fermeture, enregistrement, impression et partage par exemple. En fonction de la tâche que vous voulez accomplir, sélectionnez une entrée sous l'onglet « Fichier » :

Enregistrer : pour enregistrer le document en cours d'édition;

Enregistrer sous : pour enregistrer le document en cours d'édition sous un autre nom ou dans un autre dossier;

 $\Box$  Ouvrir : pour ouvrir un autre document Word existant;

- $\Box$  Fermer : pour fermer le document en cours d'édition;
- $\Box$  Informations : pour obtenir diverses informations sur le document en cours d'édition;
- Nouveau : pour créer un nouveau document;

 $\Box$  Imprimer : pour afficher l'apercu avant impression ou imprimer le document en cours d'édition;

- Enregistrer et envoyer : pour partager le document par e-mail,…etc.;
- □ Aide : pour accéder à l'aide de l'application;
- $\Box$  Options : pour accéder à tous les paramètres relatifs à l'application;
- Quitter : pour fermer Word.

### **II-2-4 La Barre d'état**

La Barre d'état (Fig. 10) se trouve dans la partie inférieure de la fenêtre de Word. Elle est Essentiellement utilisée pour:

- Déplacer rapidement le point d'insertion au début d'une page du document;
- $\Box$  Obtenir des statistiques sur le document;
- Changer le mode d'affichage;

Agir sur le zoom pour augmenter ou diminuer la taille des éléments affichés dans le document.

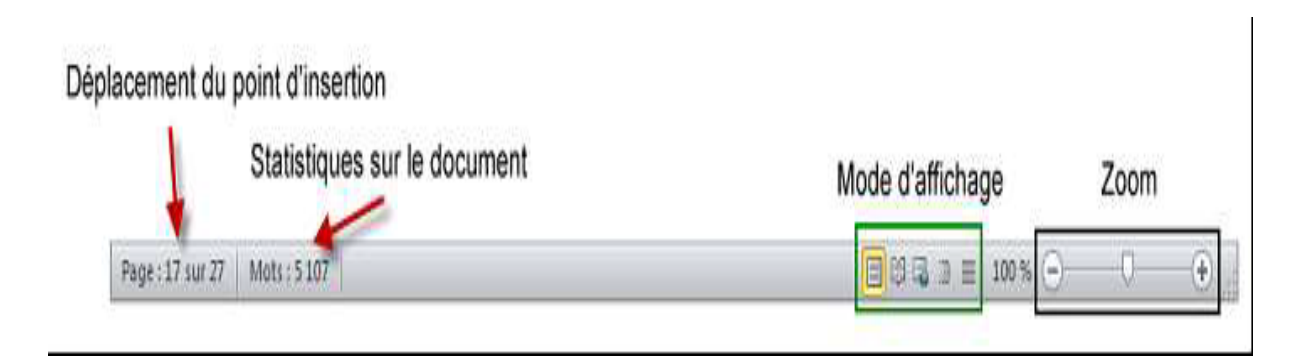

### **Figure (II -10): La Barre d'état de Word**

 Cliquez du bouton droit sur la barre d'état. Un menu semblable à celui de la figure (II-11) apparaît immédiatement. Les éléments précédés d'une coche sont affichés dans la barre d'état, les autres ne le sont pas. Maintenant, il vous suffit de cliquer sur l'élément que vous désirez ajouter à la barre d'état dans le menu.

|   | Personnaliser la barre d'état                    |                      |
|---|--------------------------------------------------|----------------------|
|   | Numéro de page mis en forme                      | 1                    |
|   | Section                                          |                      |
|   | Numero de page                                   | $1$ sur $1$          |
|   | Position verticale                               | $2.4$ cm             |
|   | Numero de ligne                                  | $1^{\circ}$          |
|   | Colonne                                          | $\mathbf{1}$         |
|   | Statistiques                                     | 0                    |
|   | Nombre de modifications d'auteurs                |                      |
|   | Vérification de l'orthographe et de la grammaire | Verification         |
|   | Langue                                           | Français (France)    |
| √ | Signatures                                       | Inactif              |
|   | Stratégie de gestion des informations            | Inactif              |
|   | Autorisations                                    | Inactif              |
|   | Suivi des modifications                          | Désactivé            |
|   | Verr. maj.                                       | Inactif              |
|   | Refrappe                                         | Insérer              |
|   | Mode de selection                                |                      |
|   | Enregistrement de macro                          | Pas d'enregistrement |
|   | Etat du téléchargement                           |                      |
|   | Mises a jour du document disponibles             | Non                  |
|   | Afficher les raccourcis                          |                      |
|   | Zoom                                             | 120 %                |
|   | Curseur de zoom                                  |                      |

**Figure (II -11): Le menu contextuel de la Barre d'état**